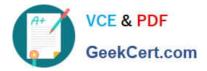

# 1Z0-151<sup>Q&As</sup>

Oracle Fusion Middleware 11g: Build Applications with Oracle Forms

## Pass Oracle 1Z0-151 Exam with 100% Guarantee

Free Download Real Questions & Answers **PDF** and **VCE** file from:

https://www.geekcert.com/1z0-151.html

100% Passing Guarantee 100% Money Back Assurance

Following Questions and Answers are all new published by Oracle Official Exam Center

Instant Download After Purchase

100% Money Back Guarantee

- 😳 365 Days Free Update
- 800,000+ Satisfied Customers

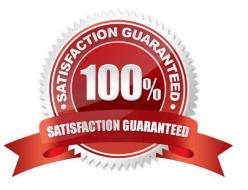

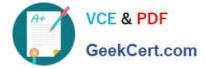

### **QUESTION 1**

You wish to use a javaBean in a form. This javaBean has no visible component.

You use the Layout Editor to create a bean area item that implements this JavaBean. You want to be able to see the bean area item in the Layout Editor so that you can easily interact with it at design time.

What can you do to ensure that the bean area item does not appear on the form at run time?

A. Set its Visible property to No.

B. Set its Height and Width properties to 1.

C. Set its Implementation class programmatically at run time.

D. You do not have to do anything; if Implementation Class does not display a visible component, the bean area does not show at run time.

E. You cannot avoid displaying the Bean area at run time.

Correct Answer: B

\*

To hide the Bean on the canvas, select the Bean in the Layout editor. Set the Width and Height properties to 1, and set the background and foreground color to the color of the canvas.

\*

In the Layout Editor, add a Bean Area to your Canvas. Since it will be a non-visual Bean, you may want to make it small and put it out of the way of the other Items. However, it must be present on the same Canvas as the visual Items to function.

### **QUESTION 2**

View the Exhibit.

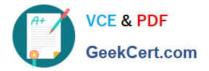

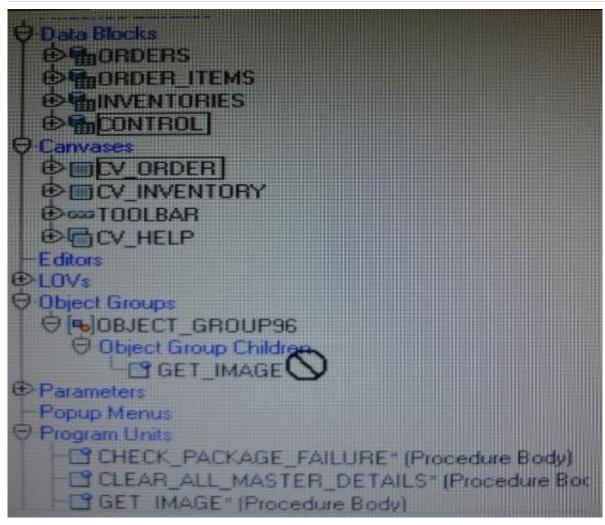

You are attempting to drag the Control and CV\_Order objects to an object group as shown in the Exhibit, but you are unable to release them in the Object Group Children node of the object group.

What is the reason for this?

- A. You cannot drag a canvas to an object group.
- B. You cannot drag a block to an object group.
- C. You need separate object groups for different types of objects.
- D. You cannot drag multiple types of objects to an object group at the same time.
- E. You should drag them to the ObjectGroup96 node, not to its Object Group Children node.

Correct Answer: C

See 5) below.

Note: Object Groups An object group is a logical container for a set of Forms Builder objects. You need to define an object group when you want to package related objects for copying or subclassing in another module or if you want to bundle numerous objects into higher-level building blocks that you can use again in another application. You can package the various objects in an object group and copy the entire bundle in one operation. Steps to create an object group

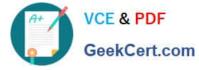

1.

Select the Object Group node in the Object Navigator.

2.

Select the Create icon.

3.

Rename the new object group that is displayed.

4.

Click the form module and expand all the nodes.

5.

Select all the objects of one type that you want to include in the object group.

6.

Drag the selected objects into the new object group entry.

Key notes about object groups

Including a block in an object group also includes its items, the item-level triggers, the block-level triggers

and the relations. You cannot use any of these objects in an object group without the block.

It is not possible to include another object group.

Deleting an object from a module automatically deletes the object from the object group.

Deleting an object group from a module does not delete the objects it contains from the module.

### **QUESTION 3**

A user at a remote location reports a problem that occurs when the Orders; form runs and the user clicks the invoice button. You are not able to reproduce the problem, so you decide to use remote debugging.

The steps involved in diagnosing the problem are listed below, but they are ordered incorrectly. What is the correct sequence of Steps?

1.

You set a breakpoint in the When Button-Pressed trigger for the invoice button.

2.

The user\\'s screen goes blank.

3.

The user reports the host and port to you.

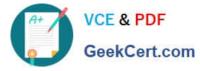

4.

You uses the debugger to step through the code.

5.

The user clicks a button that calls DEBUG.ATTACH.

6.

You attach to the user\\'s process.

7.

You open the Orders.fmb file from which the running .fmx was generated.

8.

The user clicks the invoice button.

A. 5, 3, 6, 7, 1, 8, 2, 4

B. 8, 3, 6, 5, 4, 7, 1, 2

 $C.\ 7,\ 1,\ 3,\ 6,\ 5,\ 1,\ 8,\ 4$ 

D. 3, 6, 5, 7, 8, 1, 2, 4

Correct Answer: A

### **QUESTION 4**

In Forms Builder, the iconic buttons on the form are blank, but when you click Run Form the form appears in the browser with Images in the iconic buttons.

What are two things that you can check to track the source of this problem?

- A. forms Builder runtime preferences
- B. the UI\_ICON setting in the operating system
- C. the iconpath setting in the Forms registry file
- D. the UI\_ICOM\_EXTENSION setting in the operating system
- E. the iconextension setting in the Forms registry file
- F. the FORMS\_PATH setting in the Forms environment file
- G. the classpath setting in the operating system

Correct Answer: BC

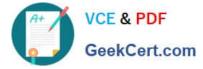

C: assume you put your gif in a directory /icon under your /forms on server, then in the registry.dat file, find the section containing sth below

xxx.xxx.iconpath=

xxx.xxx.iconextension =,

set above iconpath=/icon

iconextension =gif

### **QUESTION 5**

View the Exhibit.

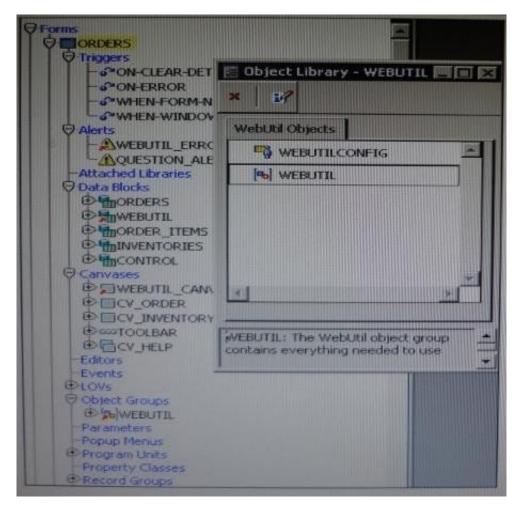

You have begun the process of integrating WebUtil into the Ordes form. What two additional steps must be completed yet?

A. Write a Pre Form trigger to register WebUtil JavaBeans.

- B. Attach the WebUtil PL/SQL library to the form.
- C. Subclass the webUtilConfig parameter from the WebUtil object library into the form.

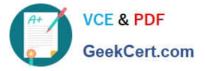

D. Define WebUtil events that the form listens and responds to.

E. Move the WebUtil data block to the last position under the Data Blocks node in the Object Navigator.

F. Move the WebUtil data block to the first position under the Data Blocks node in the Object Navigator.

Correct Answer: CE

Integrating WebUtil into a Form

Step 1: Attaching the WebUtil Library (This has already been done in this scenario not B) To use the

functions of WebUtil in a Forms application, you mustfirst attach the webutil.pll library to any module that

will use the WebUtil PL/SQL API. Select theAttached Libraries node in the Orders form and click Create.

This invokes the Attach Librarydialog box, in which you can browse to the location of webutil.pll

Step 2: Subclassing WebUtil Forms Objects (C)

Part of the WebUtil utility is a set of Forms objects contained in webutil.olb . This object library contains an

object group called WebUtil, which you can subclass into your form.

E: A data block named WEBUTIL; ensure that this is the last block in the Navigator.

Reference: Oracle Fusion Middleware 11g, Build Applications with Oracle Forms, Integrating WebUtil into a Form

Latest 1Z0-151 Dumps

1Z0-151 Study Guide

1Z0-151 Exam Questions